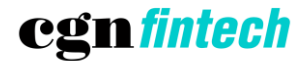

# **MANUALE DI UTILIZZO**

## **APP PILEA PAY SMARTPOS**

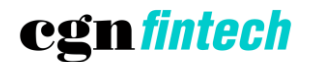

#### Sommario

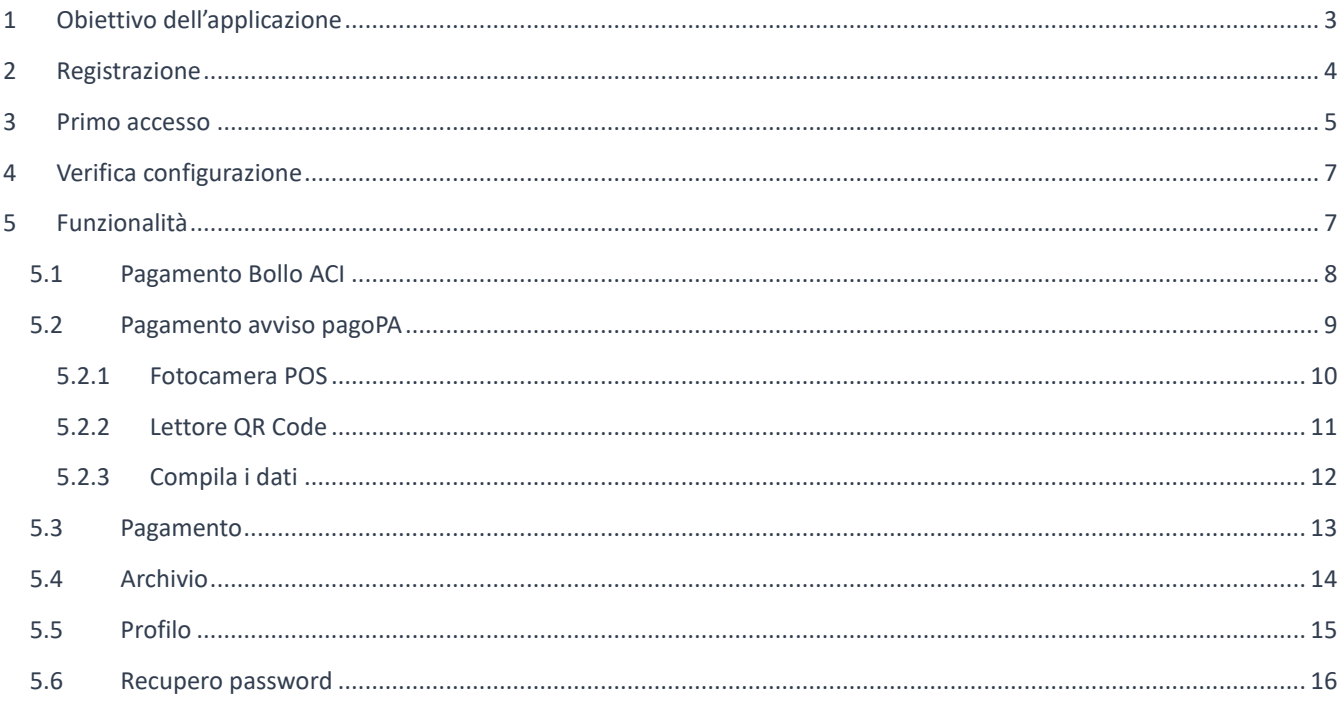

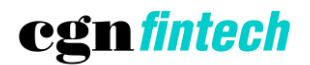

## <span id="page-2-0"></span>**1 Obiettivo dell'applicazione**

Pilea Pay SmartPOS è l'App che abilita il servizio "Smart POS PagoPA" offerto da Nexi. Il servizio rende disponibile il pagamento di avvisi pagoPA tramite SmartPOS dedicati alla sola gestione di tale tipologia di pagamenti. PagoPA è il sistema nazionale per i pagamenti a favore della Pubblica Amministrazione, Nexi è in grado di offrire tale servizio in forza di specifico contratto con PagoPA, assumendo il ruolo di PSP (Payment Service Provider) e tutti i relativi obblighi della gestione delle operazioni di incasso e pagamento nei confronti di PagoPA.

Gli SmartPOS sono forniti e installati da Nexi presso i punti vendita convenzionati con l'App Pilea Pay SmartPOS già preinstallata.

La schermata iniziale dello SmartPOS apparirà con il seguente layout:

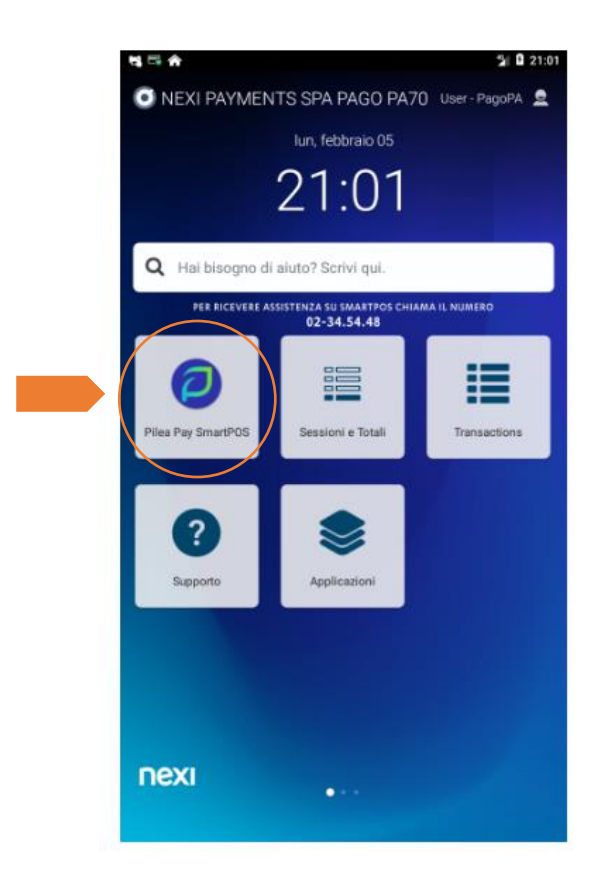

**Si raccomanda agli utenti di utilizzare solamente l'App Pilea Pay SmartPOS e nessun'altra applicazione di pagamento eventualmente presente sullo SmartPOS.**

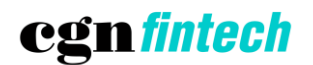

## <span id="page-3-0"></span>**2 Registrazione**

In fase di prima apertura dell'app è necessario effettuare una nuova registrazione, selezionando il bottone "Registrati" e compilando i campi richiesti.

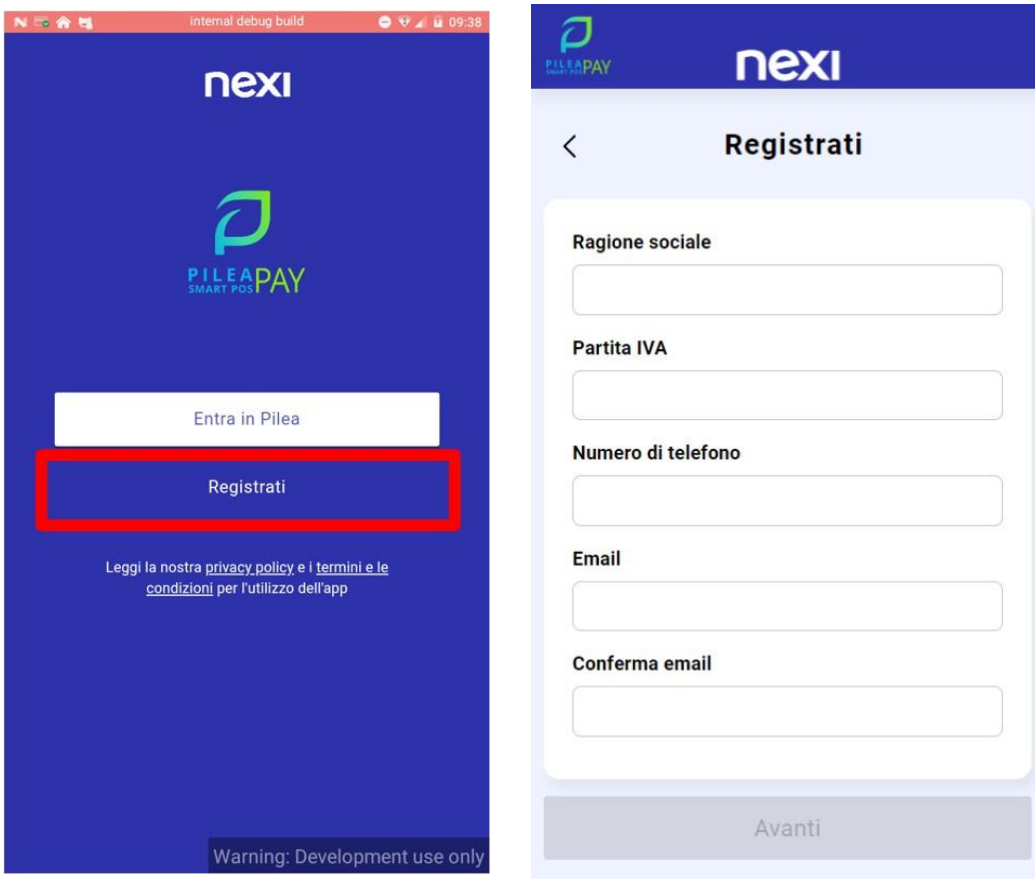

**NB: Partita IVA e indirizzo mail devono essere gli stessi forniti a NEXI per il censimento**. Il numero di telefono può essere sia fisso che cellulare. Dopo aver inserito i dati, verrà richiesto di scegliere una password e digitarla una seconda volta per conferma.

## egn fintech

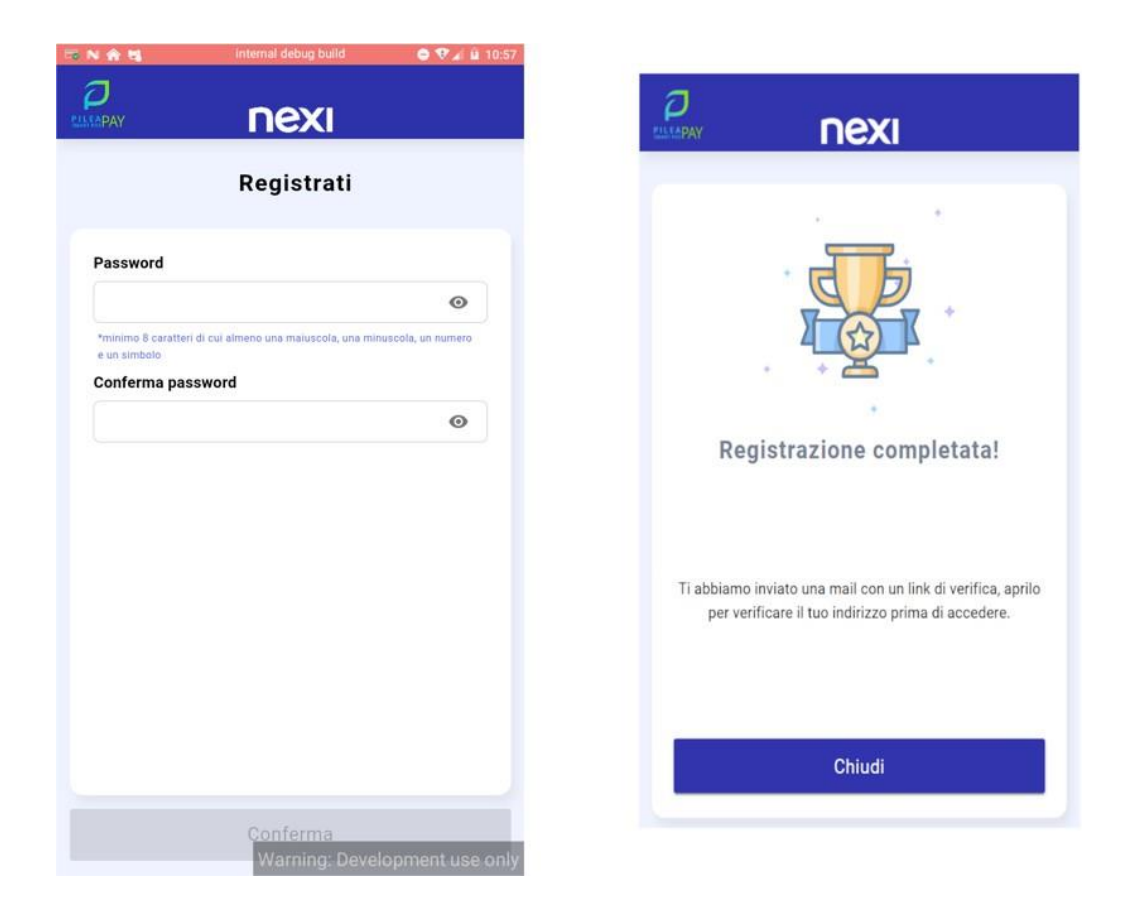

La password deve avere minimo 8 caratteri di cui almeno 1 minuscola, 1 maiuscola 1 numero e 1 simbolo. L'utente dovrà ricordarsi la password in quanto servirà ogni volta che si esegue un logout o si spegne e riaccende il POS.

## <span id="page-4-0"></span>**3 Primo accesso**

Una volta completata la registrazione, l'utente può eseguire il primo accesso utilizzando le sue credenziali personali: indirizzo email, come fornito anche a Nexi, e password appena creata.

Selezionare il bottone "Entra in Pilea" e compilare i campi inserendo le proprie credenziali.

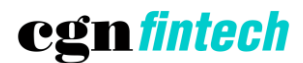

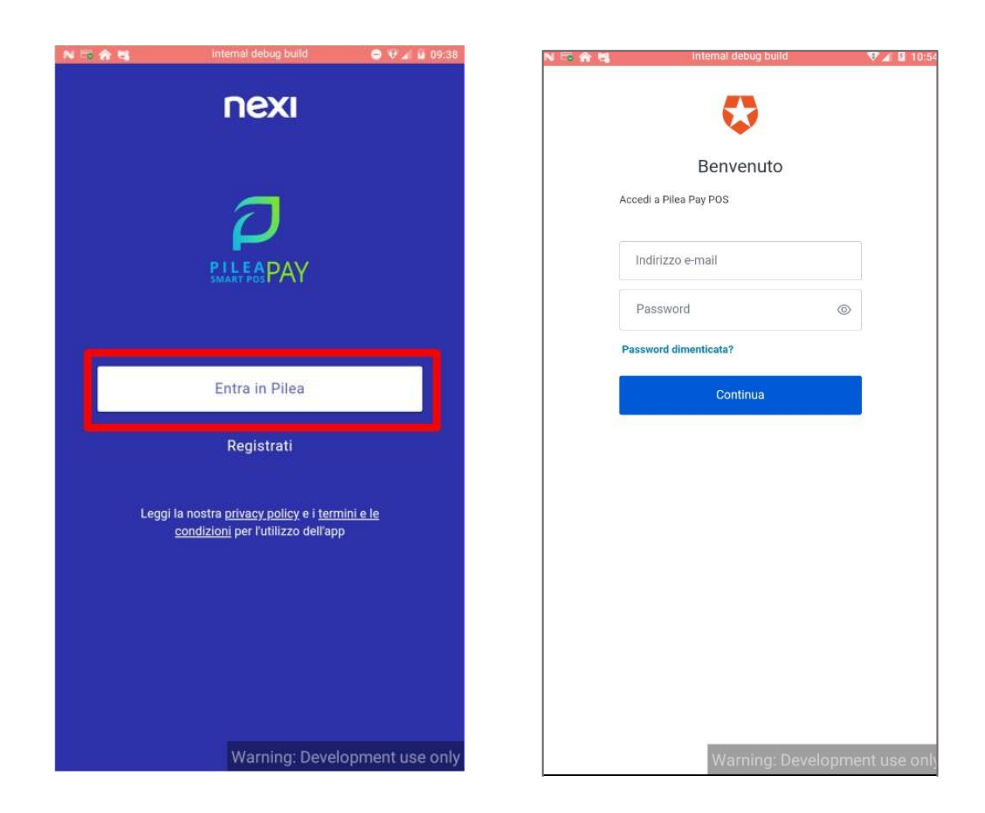

Al primo accesso verrà richiesto di inserire un nome e una descrizione per il terminale POS, informazioni indispensabili per identificarlo qualora il cliente dovesse richiedere più terminali.

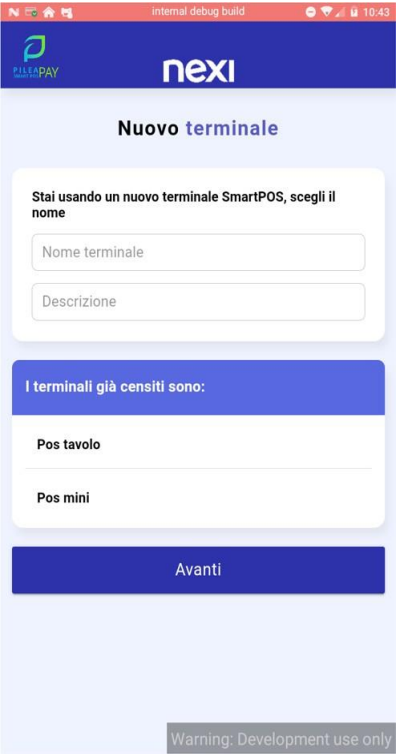

**CGN FINTECH SRL** Via Pietro Bassani, 4 - 33170 Pordenone (PN) www.cgnfintech.it fintech@cgn.it Cap. Soc. Euro 1.100.000 I.V. - P.IVA, CF e Iscr. Reg. Imp. UD-PN 01875790931 R.E.A. 354970 Iscritta all'Albo degli Istituti di Pagamento di Banca d'Italia - Codice 18136.2 Attività autorizzate: Servizi di Pagamento ex art. 1, comma 2, lett. h-septies. 1) n. 7 e 8 del Testo Unico Bancario Pag. **6** di **16**

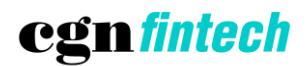

I terminali censiti con la medesima P.IVA ed email avranno le medesime credenziali di accesso. Pertanto, una volta creata la password per il primo terminale, l'accesso sugli altri dovrà avvenire con la stessa mail e password senza necessità di censirli nuovamente.

Una volta effettuato il primo accesso, l'utenza rimarrà loggata senza una scadenza temporale predefinita. Non sarà pertanto necessario re-inserire le credenziali ad ogni nuovo accesso.

## <span id="page-6-0"></span>**4 Verifica configurazione**

Dopo aver effettuato la prima registrazione, per verificare che sia tutto configurato correttamente è necessario procedere ad un test di pagamento, avviando la procedura di pagamento di un bollettino pagoPA come indicato nel paragrafo "4.2 Pagamento avviso pagoPA". Si può proseguire fino alla pagina di richiesta pagamento tramite carta, e a quel punto premere il bottone per annullare.

Si allega al manuale un bollettino utilizzabile per il test.

## <span id="page-6-1"></span>**5 Funzionalità**

L'applicazione Pilea Pay Smart POS dispone di diverse funzionalità, specificate nei paragrafi a seguire In particolare con l'APP Pilea Pay sono disponibili le seguenti funzionalità (descritte nel seguito):

- **Pagamento Bollo ACI**: consente il pagamento del Bollo ACI a partire dal numero di Targa del mezzo di cui si desidera pagare la tassa di circolazione
- Pagamento avviso pagoPA: consente il pagamento di un qualsiasi avviso pagoPA. Per effettuare il pagamento è necessario disporre dell'avviso pagoPA emesso dall'ente che deve riscuotere il debito. Un esempio di avviso pagoPA è riportato sotto

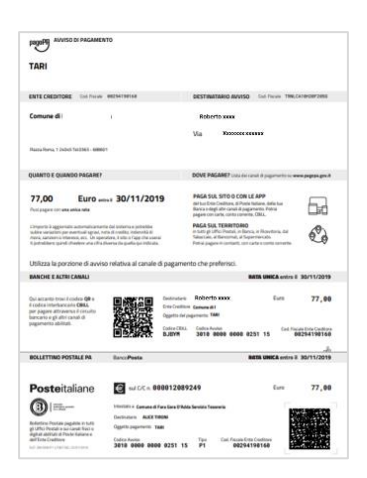

• **Pagamento**: attivato in automatico dai servizi pagamento Bollo ACI e pagamento avviso pagoPA permette il pagamento vero e proprio del debito, con carta di credito e carta Pagobancomat

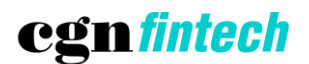

- **Archivio:** consente di verificare i pagamenti effettuati sul terminale negli ultimi 30 giorni
- **Profilo:** consente di definire il profilo dell'utilizzatore
- **Recupero Password:** consente di recuperare la password di accesso all'applicazione qualora dimenticata o persa

### <span id="page-7-0"></span>**5.1 Pagamento Bollo ACI**

Selezionando il tipo di veicolo e compilando il campo "Targa" si può procedere con il pagamento di un bollo in scadenza, di cui verrà mostrato un riepilogo.

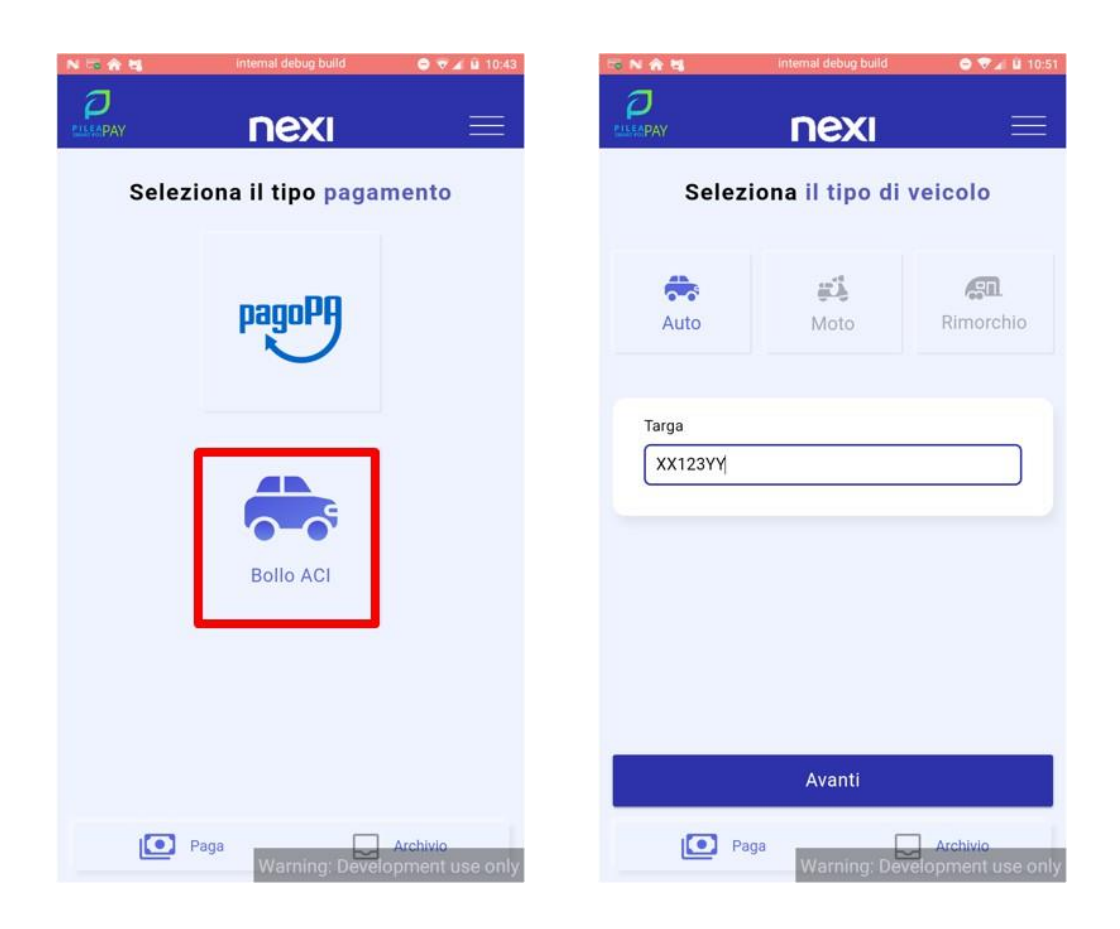

# egn fintech

### <span id="page-8-0"></span>**5.2 Pagamento avviso pagoPA**

Selezionando il logo pagoPA è possibile avviare il processo di pagamento. Verrà richiesto di scegliere l'opzione preferita tra quelle proposte per il caricamento dei dati dell'avviso:

- **Fotocamera POS**: scansione del QR code tramite fotocamera del POS
- **Lettore QR code**: scansione del QR code tramite apposito lettore collegato al POS tramite cavo USB
- **Compila i dati**: inserimento manuale dei dati

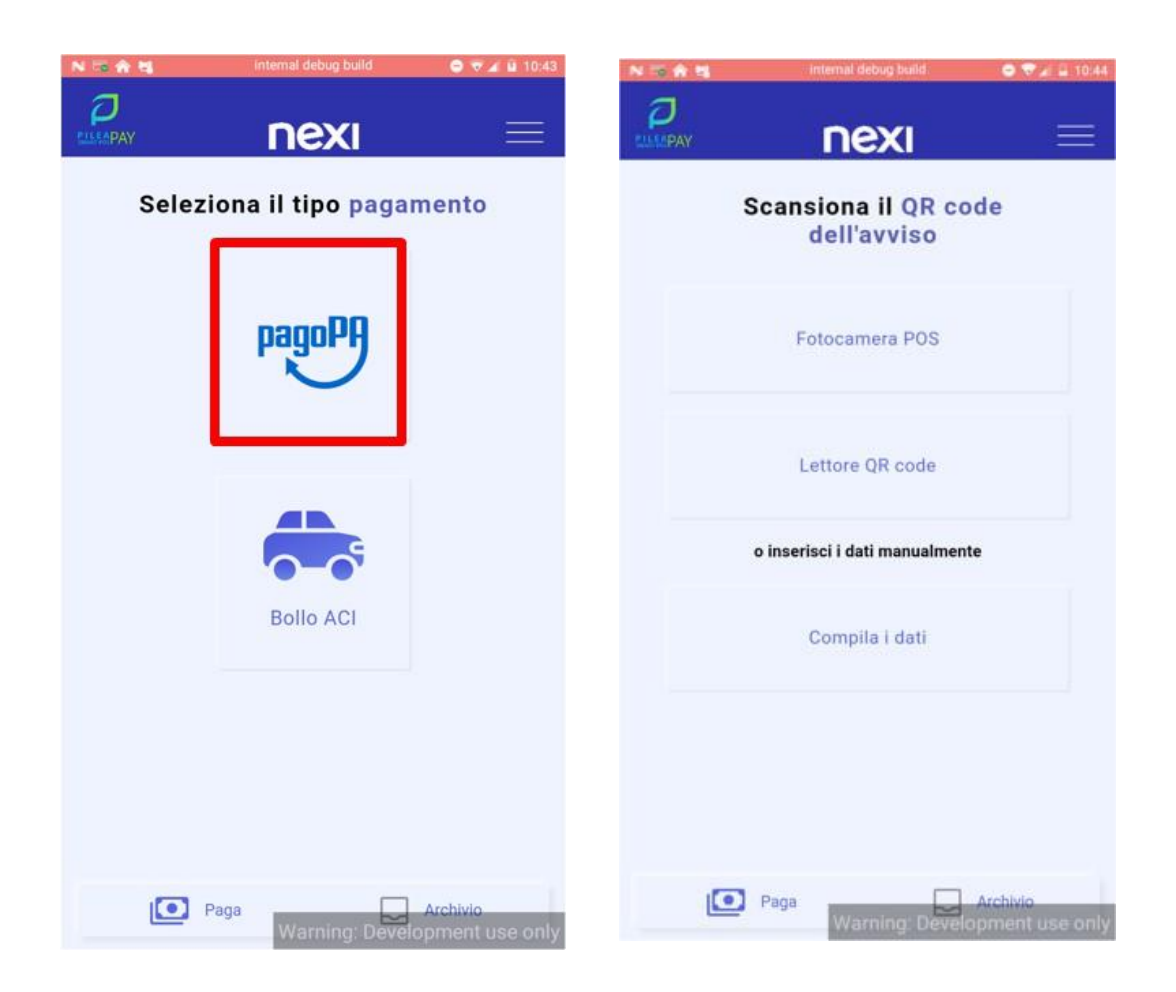

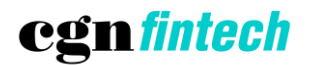

### <span id="page-9-0"></span>5.2.1 Fotocamera POS

Selezionando questa opzione si aprirà la fotocamera del POS, tramite la quale andrà inquadrato il QR code stampato sull'avviso.

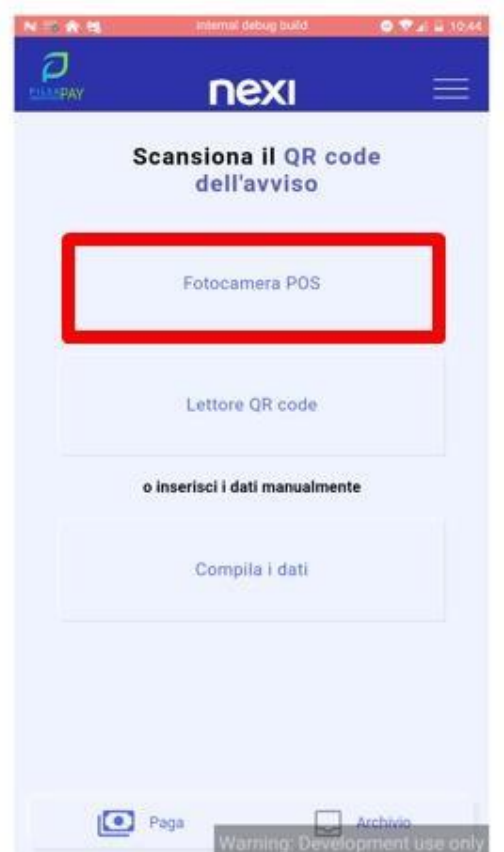

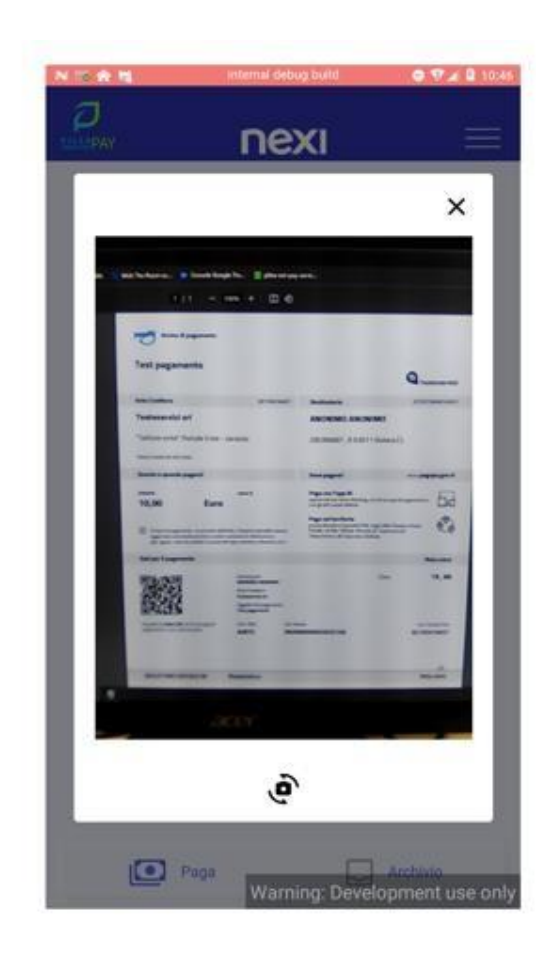

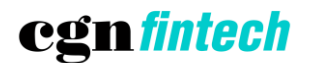

### <span id="page-10-0"></span>5.2.2 Lettore QR Code

Dopo aver selezionato questa opzione sarà necessario scansionare il QR code stampato sull'avviso utilizzando l'apposito lettore.

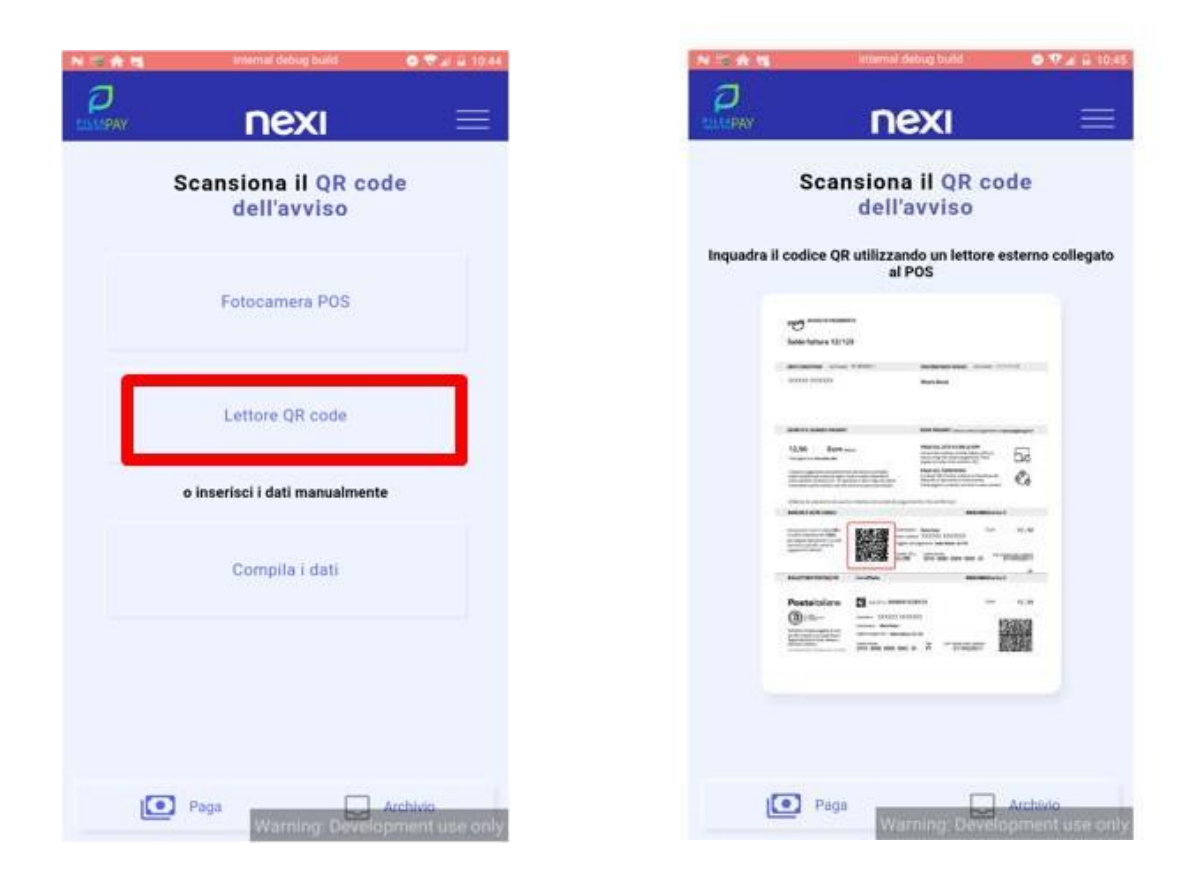

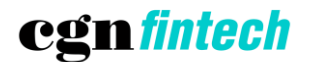

## <span id="page-11-0"></span>5.2.3 Compila i dati

Questa opzione prevede che si vadano a compilare manualmente i campi richiesti relativi all'avviso che si vuole pagare.

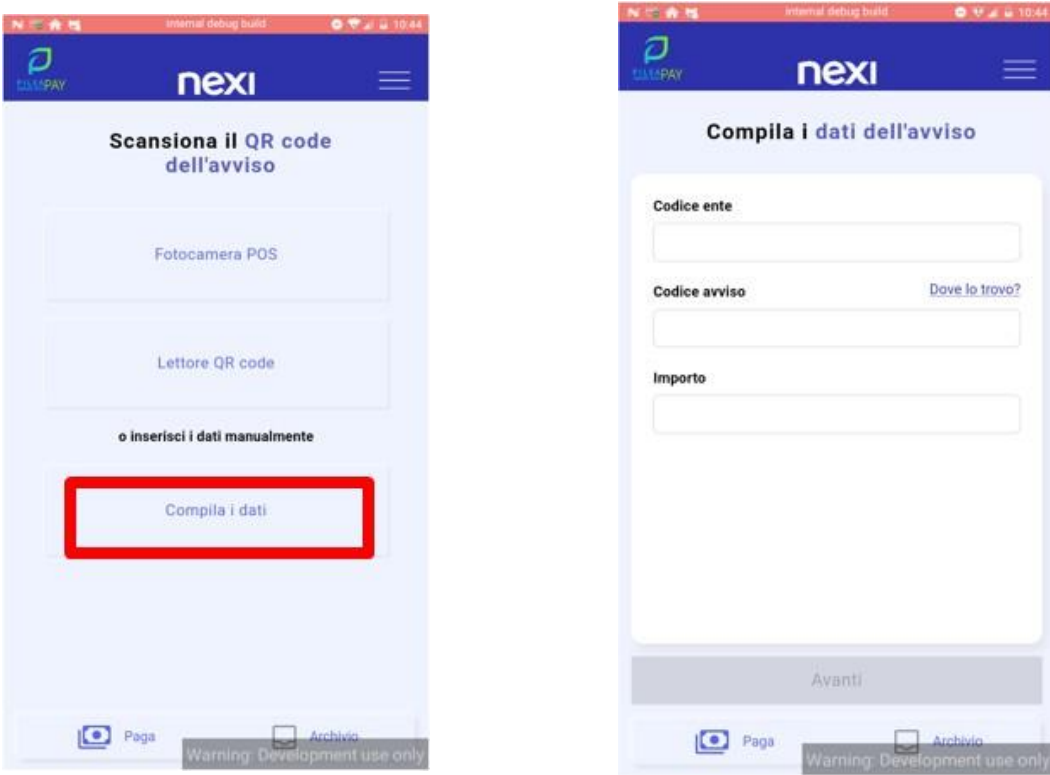

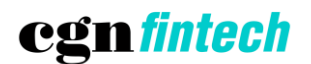

#### <span id="page-12-0"></span>**5.3 Pagamento**

Indipendentemente dal tipo di pagamento che si sta effettuando e/o dalla modalità di inserimento dati prescelta, proseguendo con la conferma verrà visualizzato il riepilogo del pagamento. Selezionando il bottone "Paga" verrà avviata la procedura di incasso, che si concluderà con un messaggio contenente l'esito del pagamento.

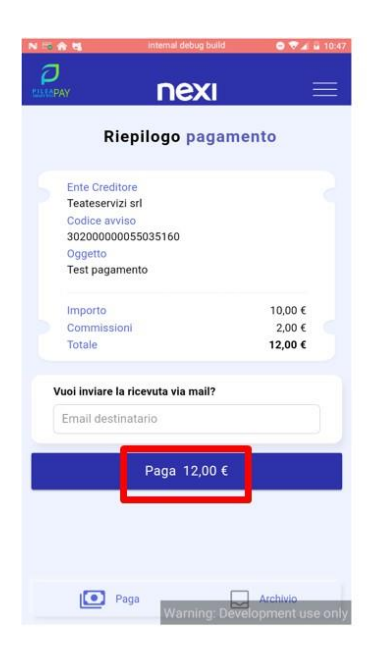

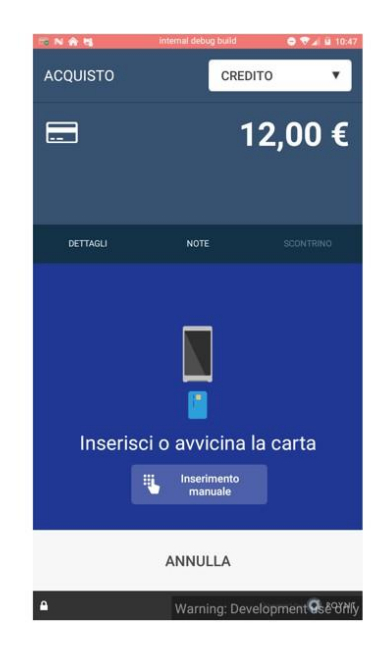

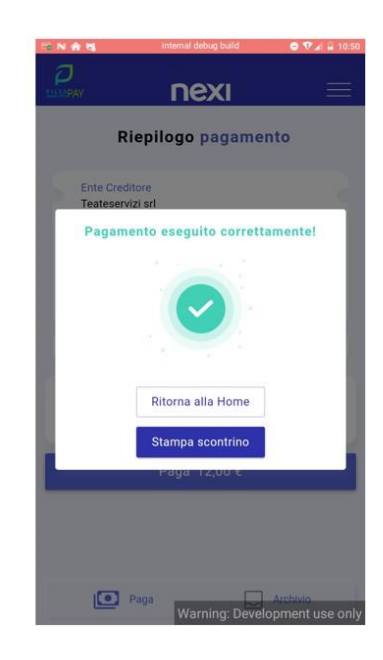

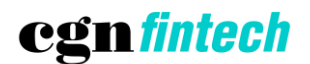

### <span id="page-13-0"></span>**5.4 Archivio**

Selezionando il bottone "Archivio" è possibile accedere allo storico dei pagamenti eseguiti negli ultimi 30 giorni. Selezionando una transazione è possibile visualizzarne i dettagli.

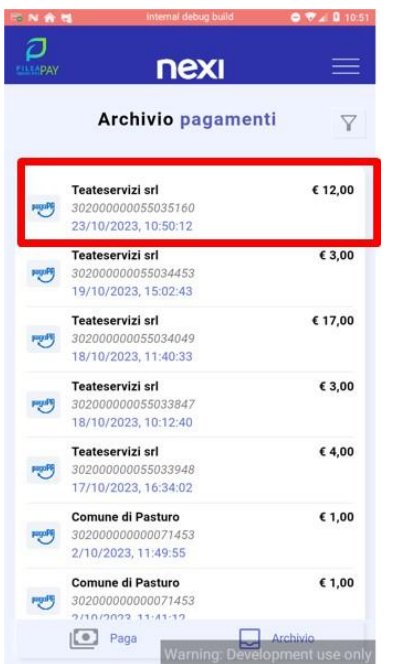

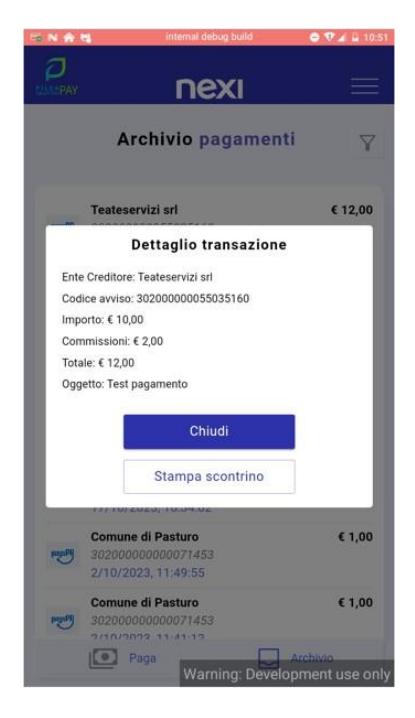

È possibile filtrare l'elenco visualizzato per effettuare una ricerca mirata.

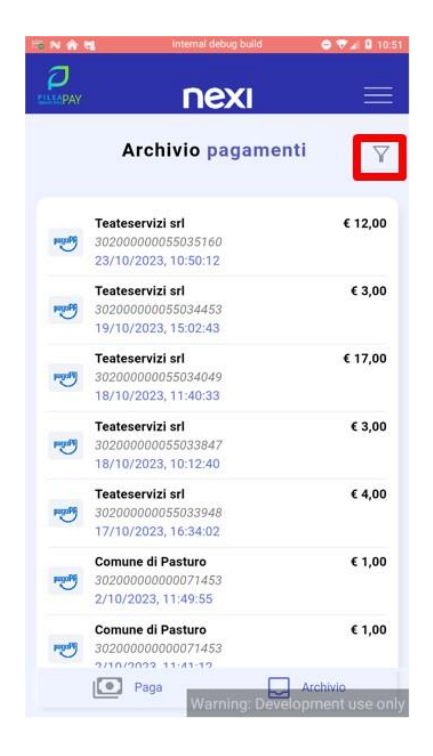

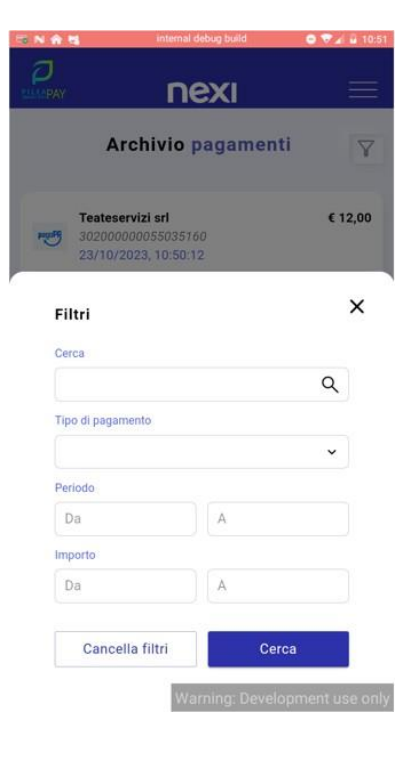

#### **CGN FINTECH SRL**

Via Pietro Bassani, 4 - 33170 Pordenone (PN) www.cgnfintech.it fintech@cgn.it Cap. Soc. Euro 1.100.000 I.V. - P.IVA, CF e Iscr. Reg. Imp. UD-PN 01875790931 R.E.A. 354970 Iscritta all'Albo degli Istituti di Pagamento di Banca d'Italia - Codice 18136.2 Attività autorizzate: Servizi di Pagamento ex art. 1, comma 2, lett. h-septies. 1) n. 7 e 8 del Testo Unico Bancario Pag. **14** di **16**

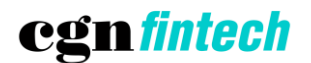

### <span id="page-14-0"></span>**5.5 Profilo**

Aprendo il menu rappresentato dall'icona in alto a destra verrà mostrato un elenco di funzioni disponibili, tra cui l'accesso al proprio profilo utente. Nella sezione "Profilo" è possibile visualizzare e modificare i dati associati al terminale POS.

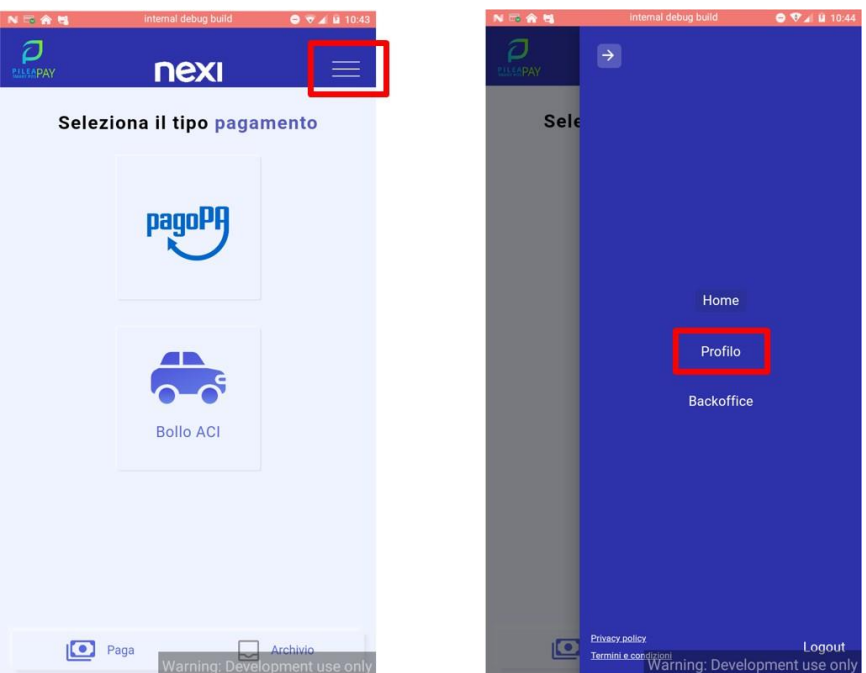

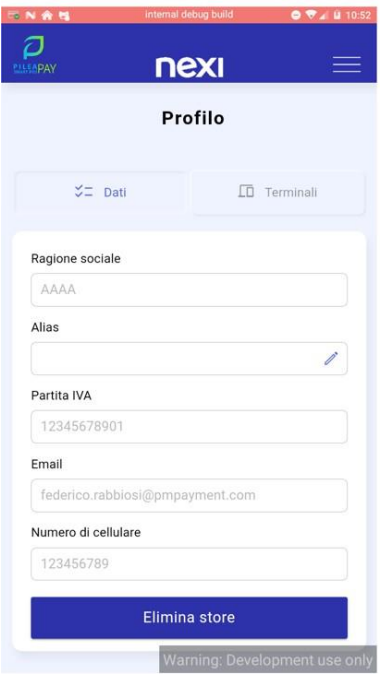

**CGN FINTECH SRL** Via Pietro Bassani, 4 - 33170 Pordenone (PN) www.cgnfintech.it fintech@cgn.it Cap. Soc. Euro 1.100.000 I.V. - P.IVA, CF e Iscr. Reg. Imp. UD-PN 01875790931 R.E.A. 354970 Iscritta all'Albo degli Istituti di Pagamento di Banca d'Italia - Codice 18136.2 Attività autorizzate: Servizi di Pagamento ex art. 1, comma 2, lett. h-septies. 1) n. 7 e 8 del Testo Unico Bancario Pag. **15** di **16**

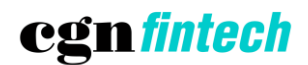

### <span id="page-15-0"></span>**5.6 Recupero password**

Qualora in fase di accesso l'utente non ricordi la propria password è possibile procedere al recupero selezionando l'opzione "Password dimenticata?" presente proprio sotto il relativo campo. Verrà richiesto di inserire il proprio indirizzo email, a cui verrà poi inviato un link con la procedura di recupero password.

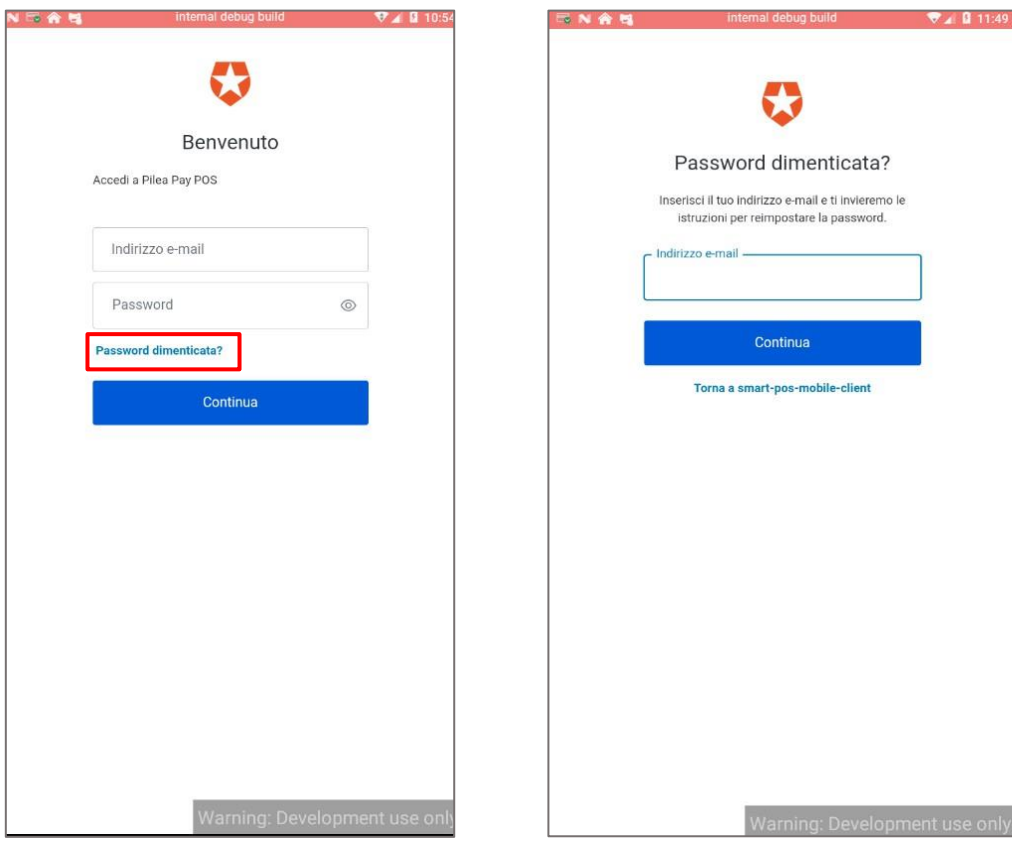